## **Carbon dioxide dissolved in water at different pH levels.**

The following equilibriums control the system:

 $CO<sub>2</sub> (aq) + H<sub>2</sub>O \Leftrightarrow H<sub>2</sub>CO<sub>3</sub> (aq)$ 

 $CO<sub>2</sub>(g) \Leftrightarrow CO<sub>2</sub>(aq)$ 

 $H_2CO_3$  (aq)  $\Leftrightarrow$   $HCO_3^-$  (aq) +  $H^+$  (aq)

 $HCO_3^-$  (aq)  $\Leftrightarrow CO_3^{2}^-$  (aq) +  $H^+$  (aq)

These equilibriums are controlled by pH.

Use MINEQL+ to find which species  $(H_2CO_3, HCO_3, CO_3^2)$  dominate at the different pH values.

## Procedure:

- 1. Select  $CO_3^2$ <sup>-</sup> from the Select components. Do NOT remove  $H_2O$  and  $H^+$  as these are needed in aqueous systems.
- 2. Press **Scan THERMO**
- 3. Press **Close**
- 4. Press **No** (- fixed entities)
- 5. Select folder and write in the name of the output file
- 6. In the roll down menu **Type of calculation** you select **Titration**
- 7. Press **Multirun**
- 8. Select **Fixed Ion**, thereafter **pH**
- 9. Type inn the start and stop value e.g. **0.00** and **14.00**, and how many data points you wish to calculate (e.g. **24**).
- 10. Press **OK**
- 11. Now everything is ready to do the calculations,
- 12. Press **RUN**
- 13. Select **Graph IT** to show the results as graphs
- 14. Select the component and species you wish to study:  $H_2CO_3$ ,  $HCO_3$ <sup>;</sup>,  $CO_3^2$ <sup>2</sup>
- 15. Select the Y-axis unit **% Total**
- 16. Press **PLOT**

# **How pH and F- influence the solubility of Gibbsite.**

Solubility of gibbsite is commonly used as the mechanism that controls the solubility of  $Al^{3+}$ .  $\text{Al}(\text{OH})_3 \Leftrightarrow \text{Al}^{3+} + 3\text{OH}^-$ F form relatively stable complexes with  $Al^{3+}$ ,  $Al^{3+} + F \Leftrightarrow AlF^{2+}$  $\text{AlF}^{2+} + \text{F} \Leftrightarrow \text{AlF}_2^+$ etc…

Use MINEQL+ to show how different concentrations of  $F$  in soil solution influences the solubility of Gibbsite  $(AI(OH)<sub>3</sub>)$  at different pH values.

### Procedure:

- 1. Start MINEQL+
- 2. Select the elements that are present in the system (**Al, F**)

### 3. Press **Scan thermo**

- 4. Now you get a list with all the species that may be formed and the K-values for the reactions. Press on **Wizard** type in the  $Al^{3+}$  concentration  $1 \cdot 10^{-6}$  M. F concentration shall vary so this will be given later
- 5. Go to **solid mover** and select **Gibbsite**, move it to **Fixed Solids.** You have now entered the  $Al^{3+}$  concentration and selected gibbsite as mineral.
- 6. Press **OK, Close and No.**
- 7. Select a name to give to "output file"
- 8. We are now going to conduct a series of calculations at different F- concentrations and pH values. On "**Type of calculations**" you select "**2-way analysis**". Press **Multirun**
- 9. Press on **Select variable,** select "Fixed ion", select pH Type inn start (**3**) and end values (**9**) and **15** data points. Press **OK**
- 10. Press Multirun Select Total Conc., and "total concentration of F". Type inn start (**0**) and stop values (**5·10-5** ) and **5** data points. Press **OK.**
- 11. Press **Run** in order to start calculations
- 12. Select **Graph it** in order to present the results in graphic form. "Component" is set to **Al3+** and "units" is set to **Log C**. In the left hand menu you select **Total Al3+**. Press **Plot**.

#### **Speciation of Al**

We are now going to use MINEQL+ to find which Al species that exist in a water sample. We will also study whether the sample is saturated in respect to certain minerals

Solution:  $[A1^{3+}] = 1,0*10^{-6}$  $[Ca^{2+}] = 9.0*10^{-5}$  $[CI] = 2,8*10^{-4}$  $[K^+] = 2.0 * 10^{-5}$  $[Mg^{2+}] = 8.0*10^{-5}$  $[Na^+] = 1,3*10^{-4}$ 

 $[SO_4^2] = 1,0^*10^{-4}$ 

 $pH = 5,0$ 

#### Procedure**:**

- 1. Select the elements that are contained in the sample, remember to include  $CO_3$  and press **Scan thermo**.
- 2. Press **Wizard,** and type inn the data in Total and pH, remember to remove (Not considered) all minerals in the folder **Solids mover.**
- 3. Press **OK** and then **Close** and **No.**
- 4. You are now ready to run the analysis, select a name on the output file and press **Run.**
- 5. Select **Component Groups** and **Al(3+)** press on **View.**
- 6. In order to study the saturation index, select **Special reports** and press **View.**
- 7. Select **Solids Saturation Index Report.**

### **Speciation of Zink and Strontium in seawater.**

Sink forms a number of complexes with elements that exists in seawater. What species are formed and what are their concentration?

#### Procedure:

- 1. Select the relevant components and press **Scan Thermo.**
- **2.** Press **Wizard** and type inn **concentration** and **pH** values- In the CO2 tablet select 'Closed to Atmosphere' at add the **[HCO3 - ]**
- 3. Press **OK.**
- 4. Press **Close** and **No**.
- 5. You are now ready to run the calculations. Select a file name for the output file and press **Run**.
- 6. Select **Component Groups** and **Zn(2+)** and press **View**. Do the same for Sr
- 7. Select **Graph it**. Select **Zn(2+)** and **plot.** Do the same for Sr
- 8. In addition you can calculate the alkalinity, select **Special reports** and press **View.**
- 9. Select **Alkalinity summary**.

Typical seawater concentrations mmol/L:

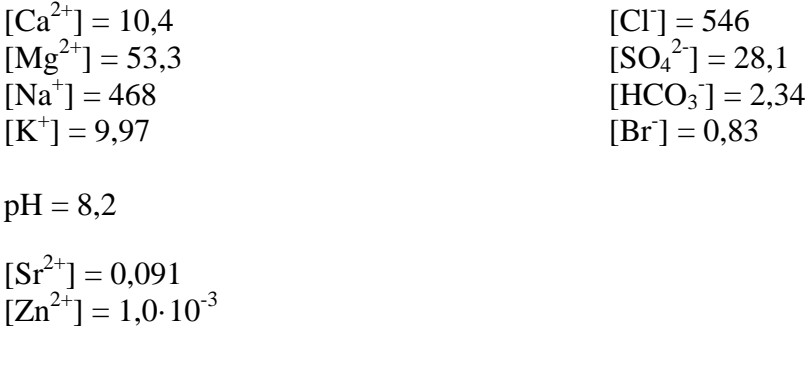